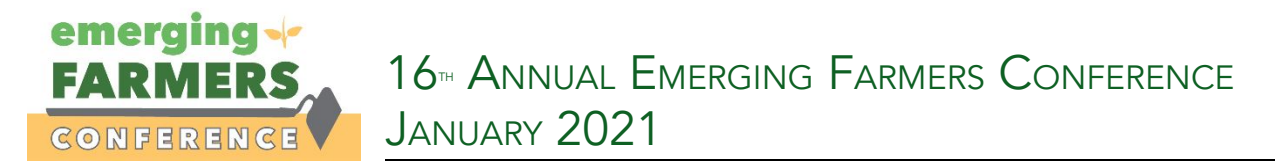

## *Reclaiming our Voices: for Farmers, by Farmers, with Farmers*

### 1. Download Zoom by going to zoom.us/download and clicking download

## **Zoom Client for Meetings**

The web browser client will download automatically when you start or join your first Zoom meeting, and is also available for manual download here.

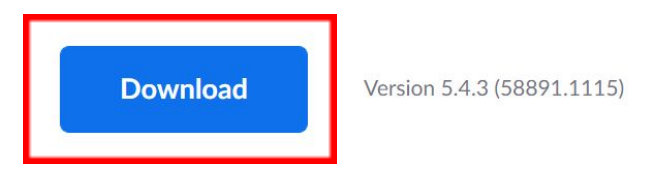

### Note: There are platforms available for cell phones.

## Zoom Mobile Apps

Start, join and schedule meetings; send group text, images and push-to-talk messages on mobile devices.

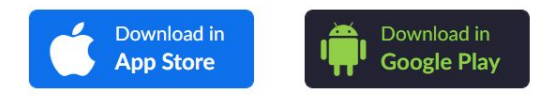

- 2. Open the Zoom desktop client.
- 3. Join a meeting using one of these methods:

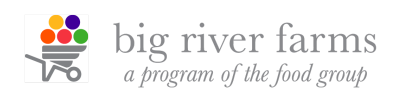

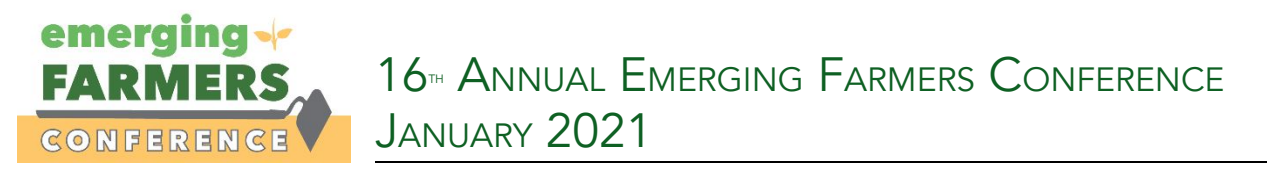

● Click Join a Meeting if you want to join without signing in.

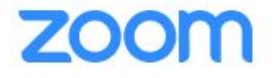

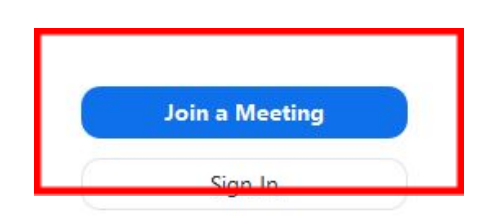

• Sign in to Zoom then click Join.

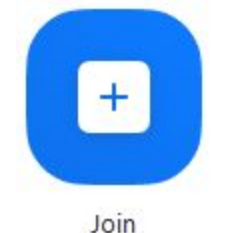

- 4. Enter the [meeting ID](https://support.zoom.us/hc/en-us/articles/201362373-What-is-a-Meeting-ID-) number and your display name.
	- If you're signed in, change your name if you don't want your [default name](https://support.zoom.us/hc/en-us/articles/201363203) to appear.
	- If you're not signed in, enter a display name.

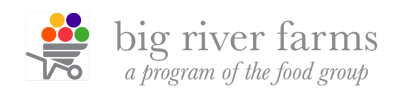

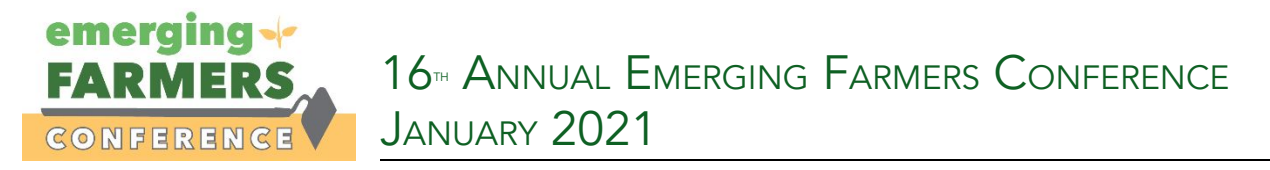

5. Select if you would like to connect audio and/or video and click Join.

## **Join a Meeting**

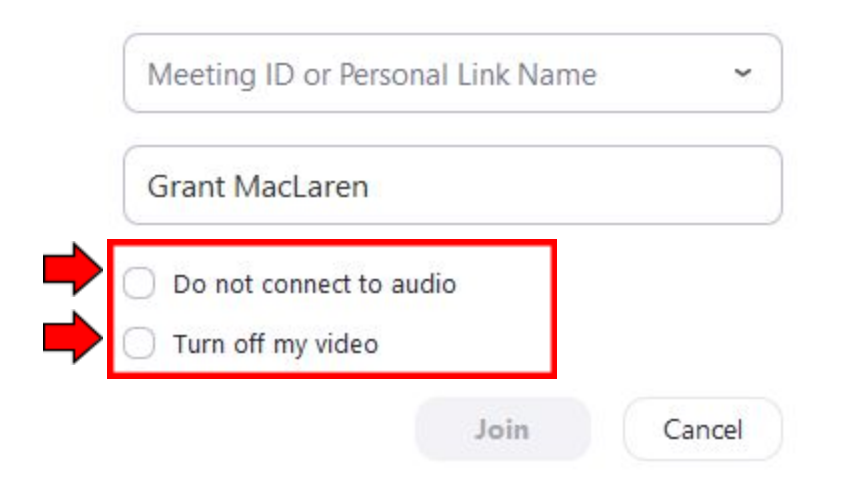

6. Attendees have access to these features

The attendee controls appear at the bottom of your screen if you're not currently screen sharing.

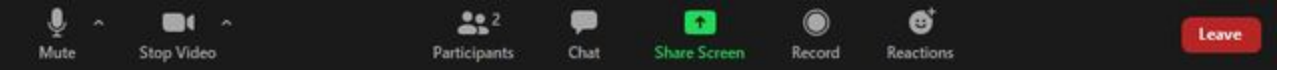

Attendees have access to these features:

Mute / Unmute: Mute and unmute your microphone.

Audio Controls (click the  $\wedge$  arrow next to **Mute** / **Unmute**): Allows you to change the microphone and speaker that Zoom is currently using on your computer, leave computer audio, and access the full [audio settings](https://support.zoom.us/hc/en-us/articles/201362623-About-Settings).

Start Video / Stop Video: Turns your camera on or off.

Video Controls (click the  $\wedge$  arrow next to **Start Video** / **Stop Video**): Change cameras if you have multiple cameras, select a [virtual background](https://support.zoom.us/hc/en-us/articles/210707503-Virtual-Background) (if enabled), or access your full [video settings.](https://support.zoom.us/hc/en-us/articles/201362623-About-Settings)

Participants: See who's currently in the meeting and *[invite others](https://support.zoom.us/hc/en-us/articles/201362183)*. You can also access to these options:

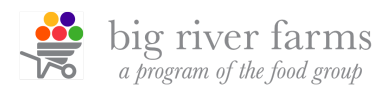

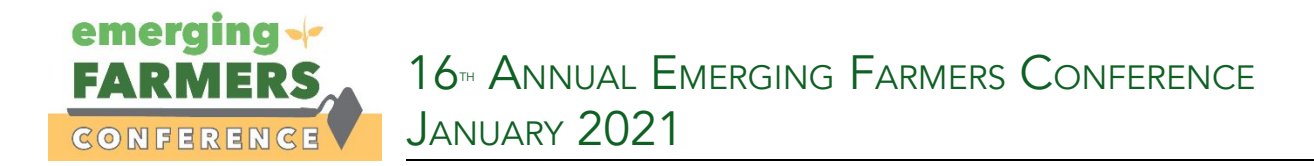

#### Attendees have access to these features (Continued):

• [Non-verbal feedback](https://support.zoom.us/hc/en-us/articles/115001286183) icons (if enabled by the host): Places an icon beside your name to quickly notify the host.

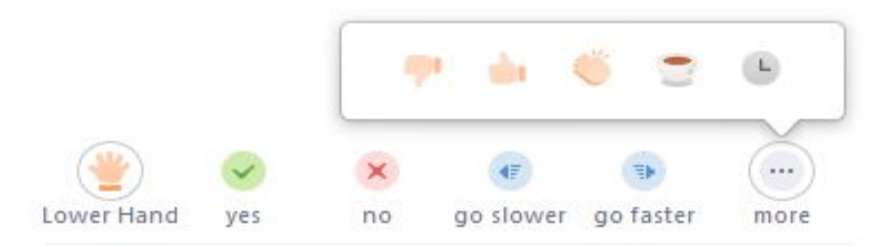

Chat: Access the chat window to chat with the participants. [Learn more.](https://support.zoom.us/hc/en-us/articles/203650445-In-Meeting-Chat)

Leave: Leave the meeting while it continues for the other participants. Only the host can [end the](https://support.zoom.us/hc/en-us/articles/201362603-Host-Controls-in-a-Meeting) [meeting](https://support.zoom.us/hc/en-us/articles/201362603-Host-Controls-in-a-Meeting).

# Listening to language interpretation

**AV** windows | **M** [macOS](https://support.zoom.us/hc/en-us/articles/360034919791-Language-interpretation-in-meetings-and-webinars#collapsePC)

1. In your meeting/webinar controls, click Interpretation. ⊕

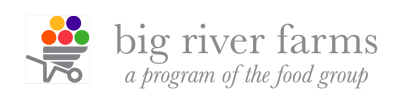

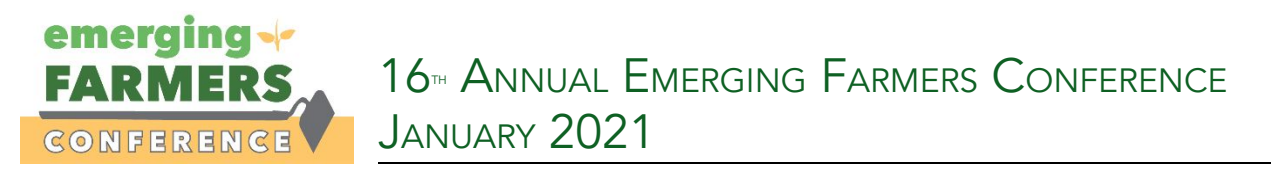

2. Click the language that you would like to hear.

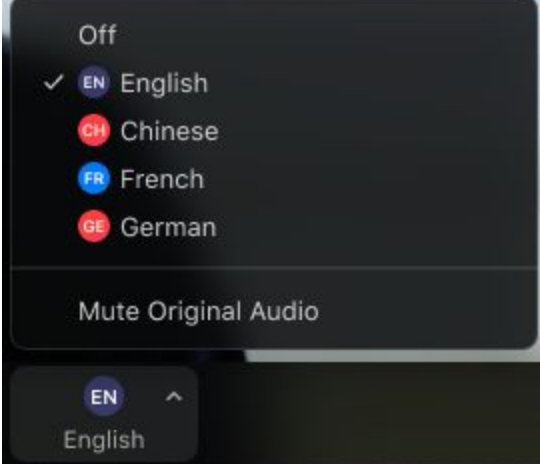

3. (Optional) To hear the interpreted language only, click **Mute Original Audio**.

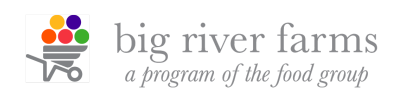